# **Moodle. Lernplattform der Hochschule Niederrhein.**

**https://moodle.hsnr.de Wintersemester 2021/2022 | elearning@hs-niederrhein.de** 

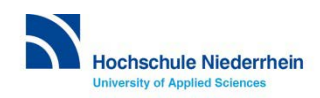

# **Der Weg zur Moodle-Startseite.**

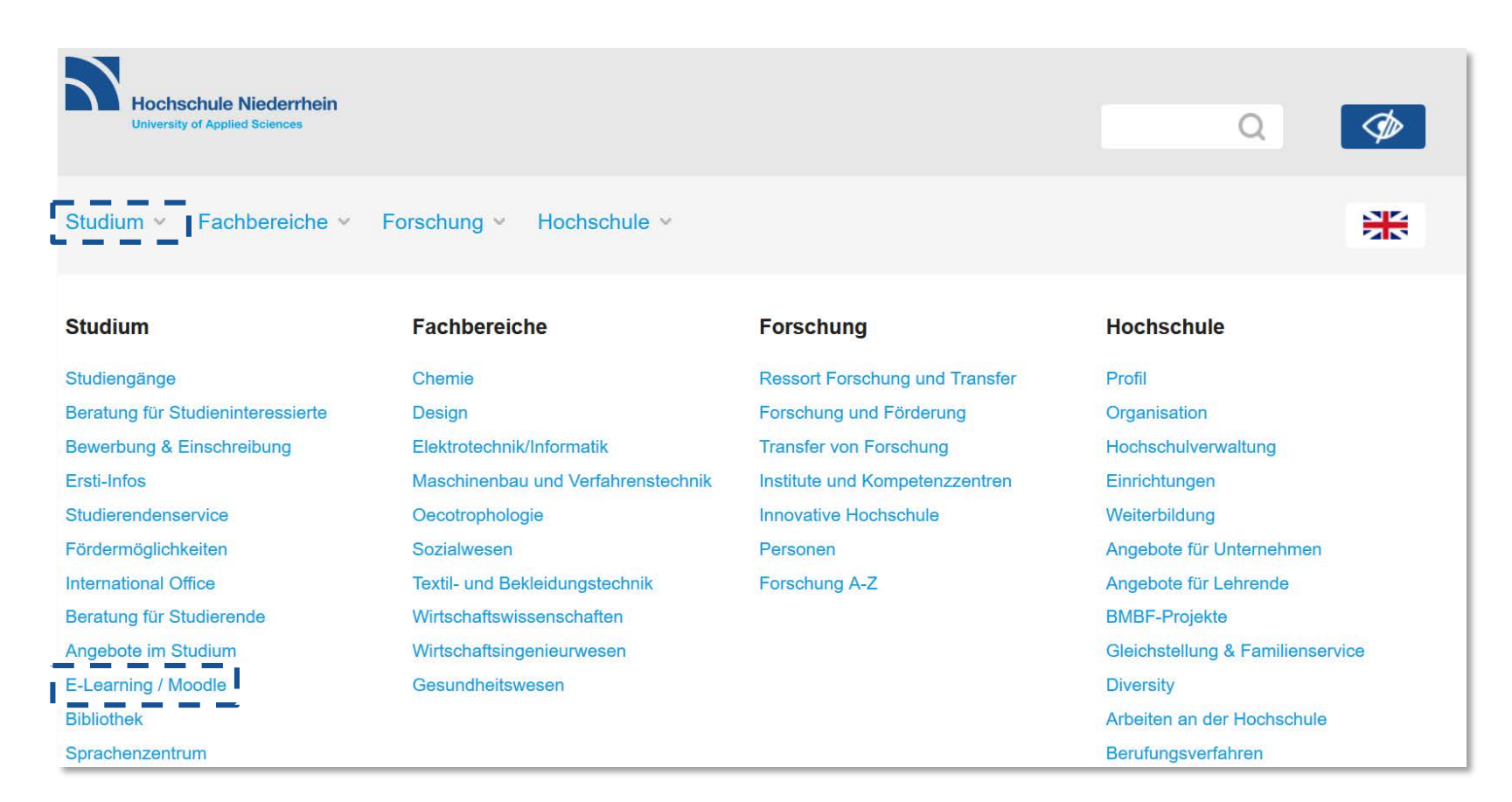

#### **Rufen Sie die Seite** *E-Learning / Moodle* **auf [www.hs-niederrhein.de](http://www.hs-niederrhein.de/) auf.**

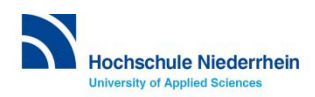

# **Direkt zu Moodle.**

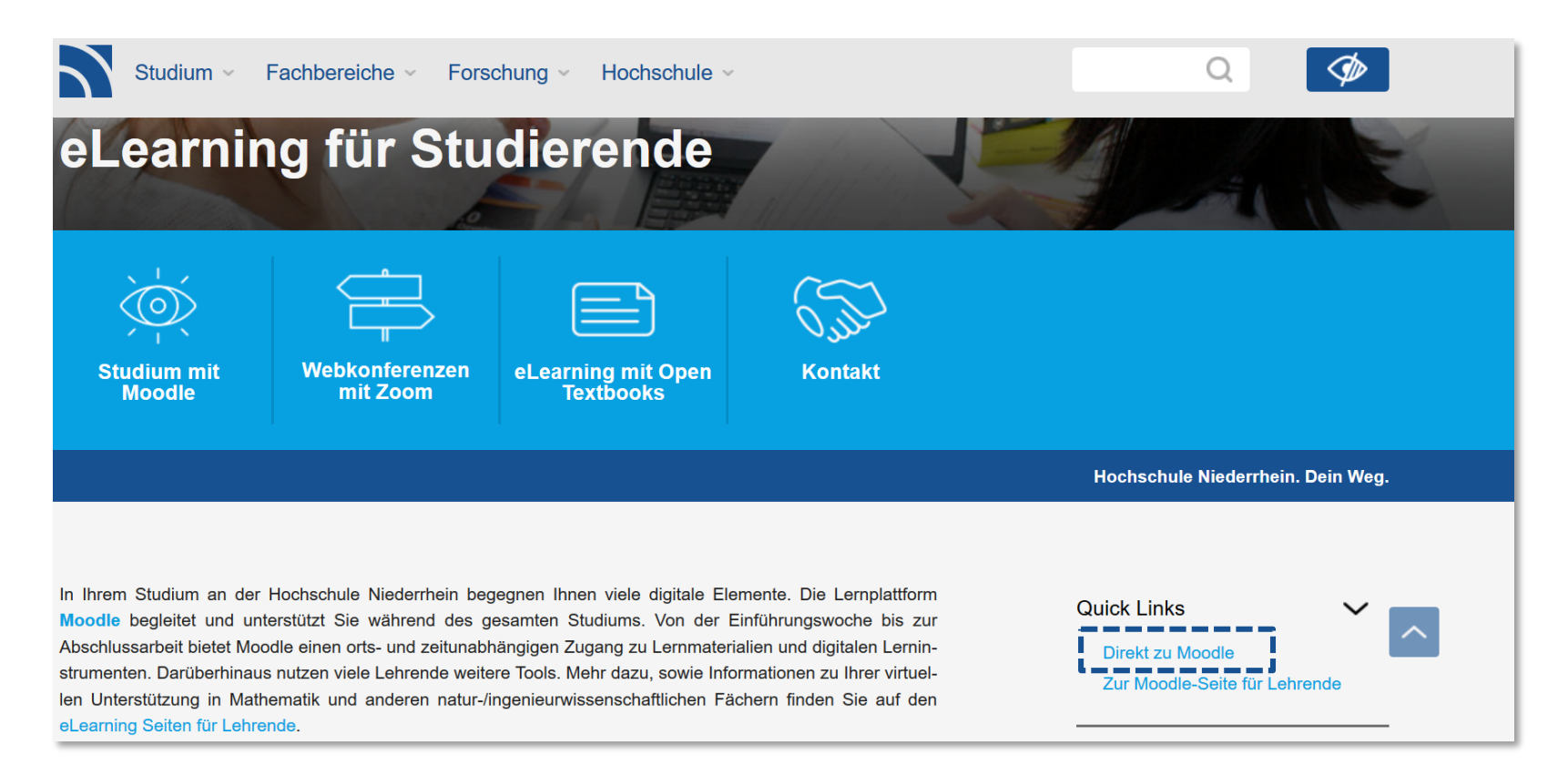

### **Unter Quick Links finden Sie einen direkten Link zur Moodle-Startseite: https://moodle.hsnr.de**

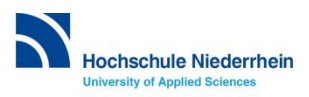

# **Willkommen auf der Moodle-Startseite.**

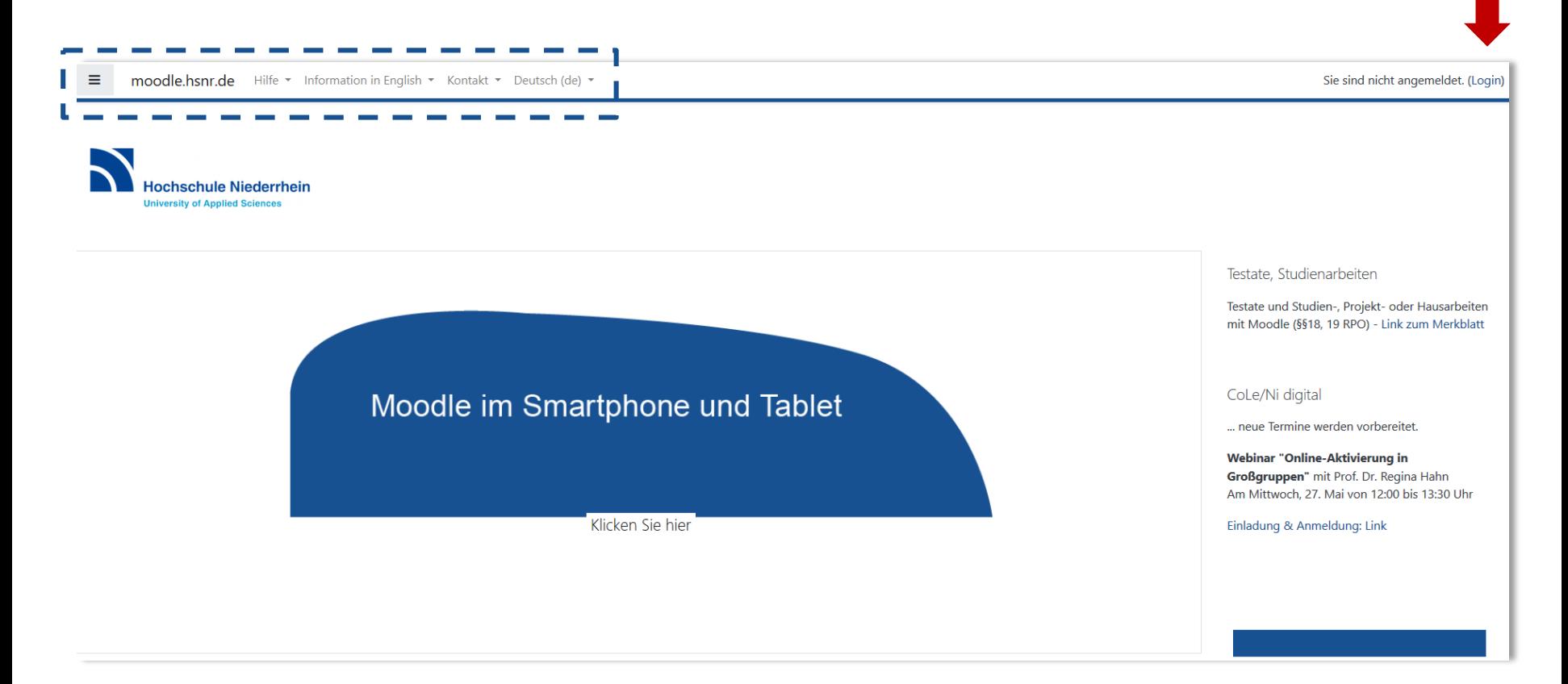

#### **In der Menü-Leiste oben finden Sie u.a.:**

- **Link zum eLearning-Team (bei allgemeinen Fragen zu Moodle)**
- **Link zum Helpdesk bezüglich Hochschul-Account**
- **Link zu online-Handbüchern**

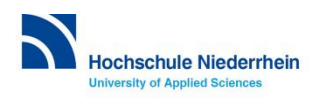

# **Login in Moodle.**

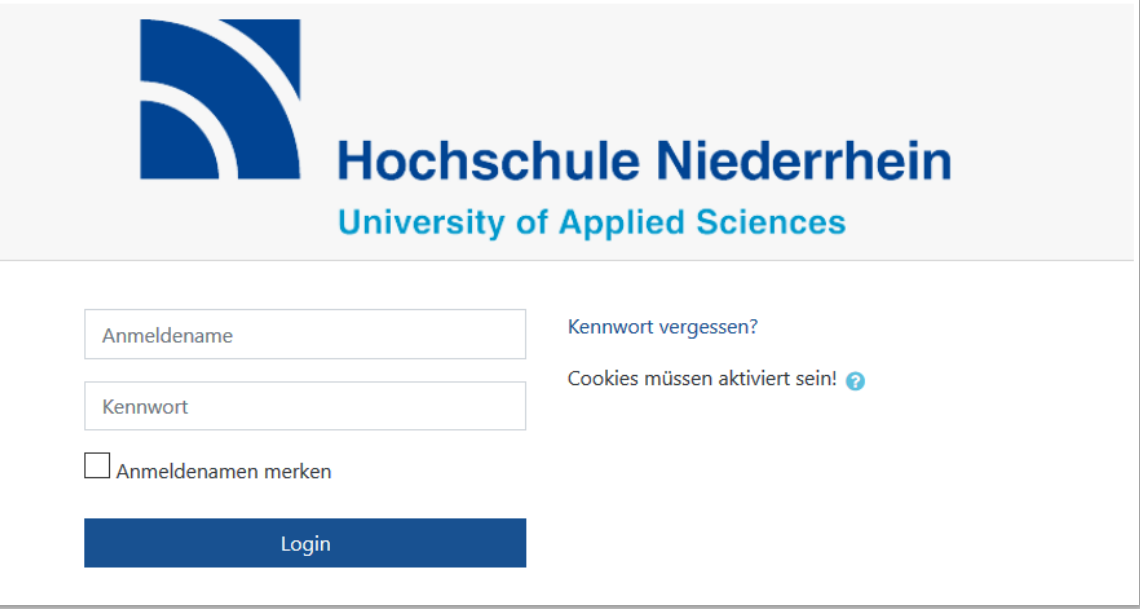

#### **Der Login erfolgt mit Ihrem Hochschul-Account (auch für WLAN genutzt).**

#### **Fragen zu Ihrem Account?**

**Wenden Sie sich bitte an das Helpdesk der KIS: it-support@hs-niederrhein.de**

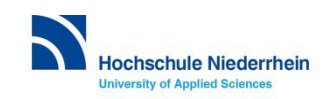

### **Moodle-Kurse suchen und finden.**

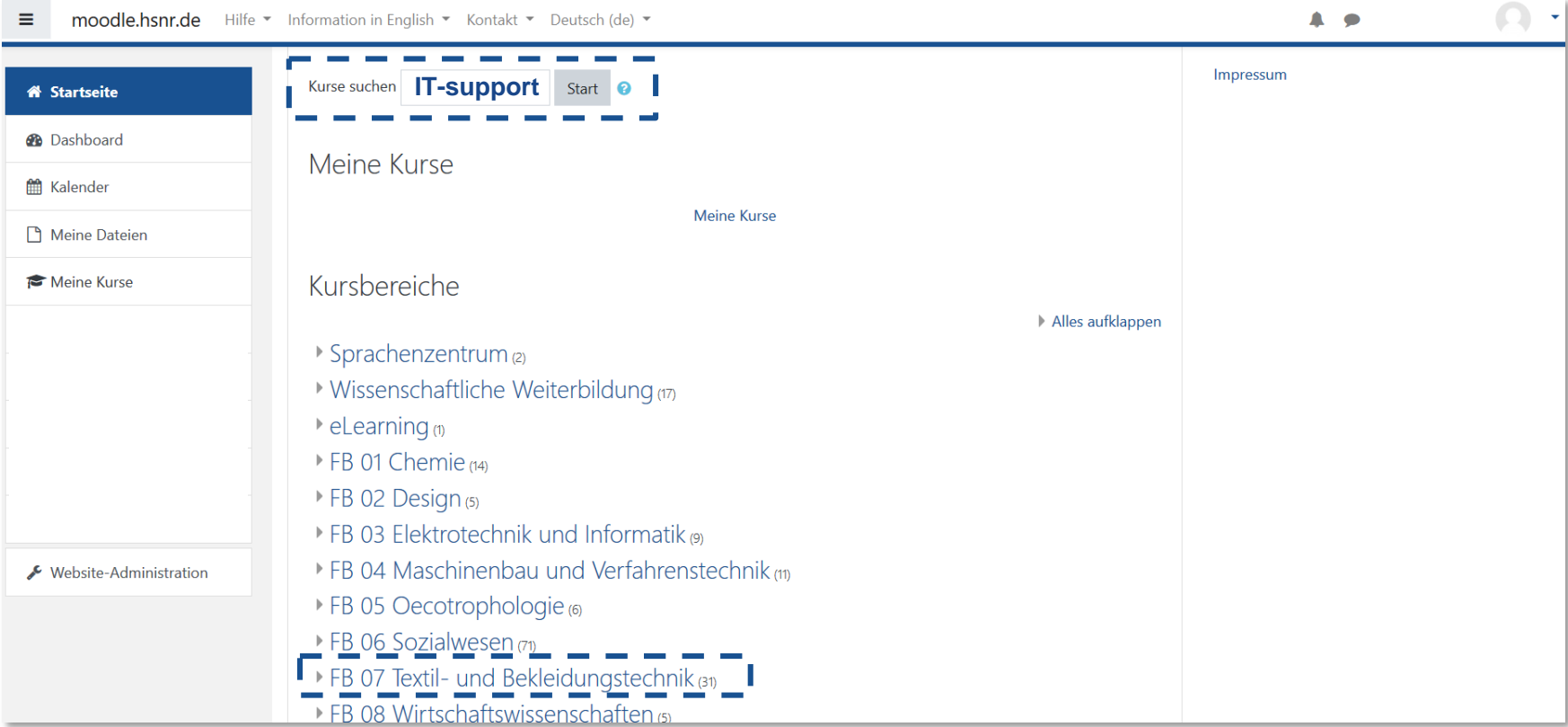

**Nach dem Einloggen können Sie auf Ihrer Moodle-Startseite nach bestimmten Kursen suchen oder den Kursbereich Ihres Fachbereichs aufrufen.**

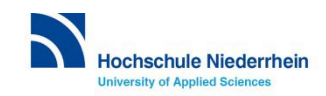

# **Selbsteinschreibung in einen Moodle-Kurs.**

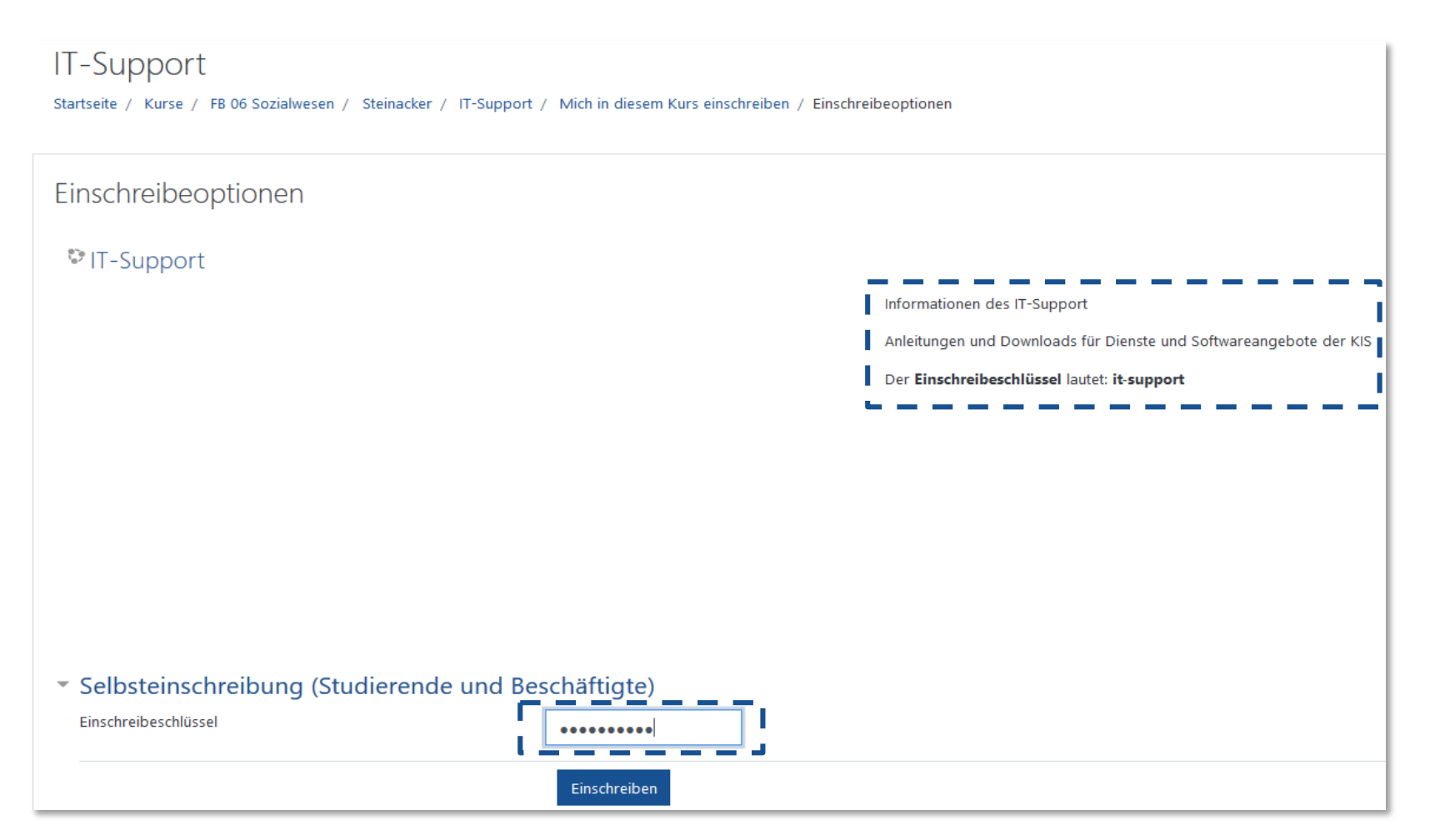

**Für alle Kurse wird zur Einschreibung ein Einschreibeschlüssel benötigt. Einschreibeschlüssel erhalten Sie von der Lehrperson oder in der Kursübersicht.**

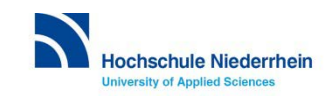

# **Hilfreiche Kurse für den Studienalltag.**

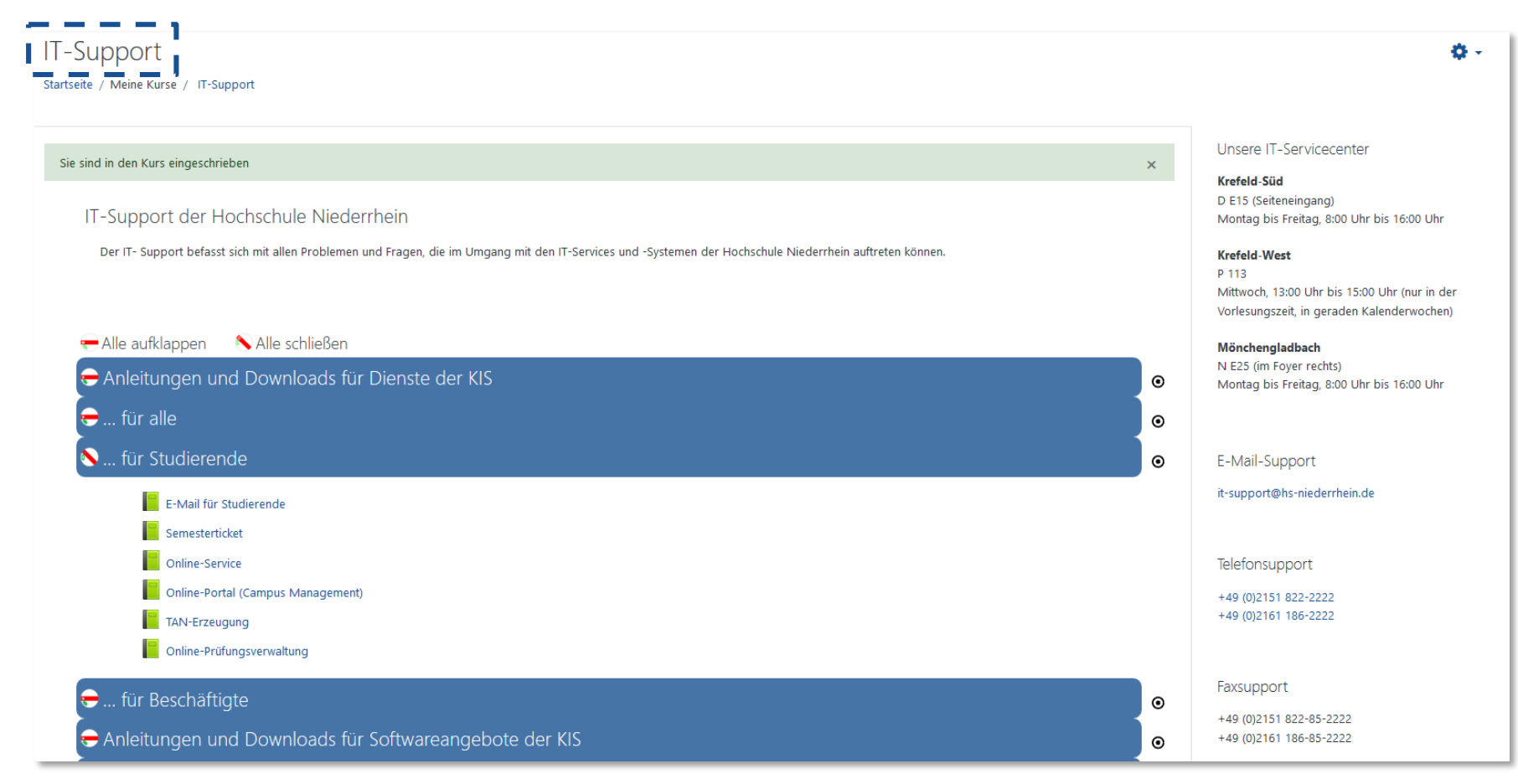

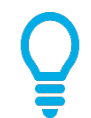

**Besuchen Sie den Kurs** *IT-Support***. Hier finden Sie diverse Informationen zu informationstechnischen Themen.**

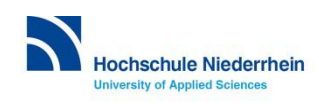

### **Forum**

### Einführung in die Moodle-Grundlagen

Startseite / Meine Kurse / Moodle-Grundlagen

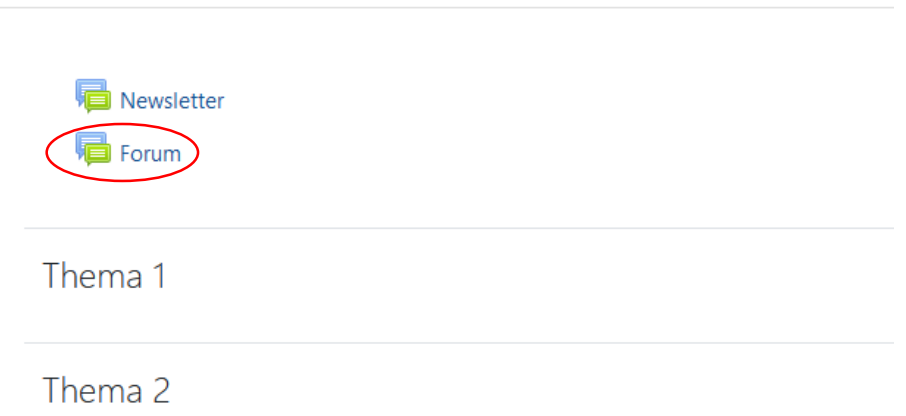

**Das Forum ist auf der Kursstartseite zu finden.** 

**Im Forum können Fragen von Lehrpersonen und Studierenden gestellt und diskutiert werden.**

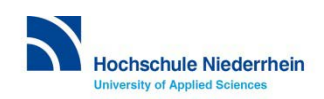

### **Forum**

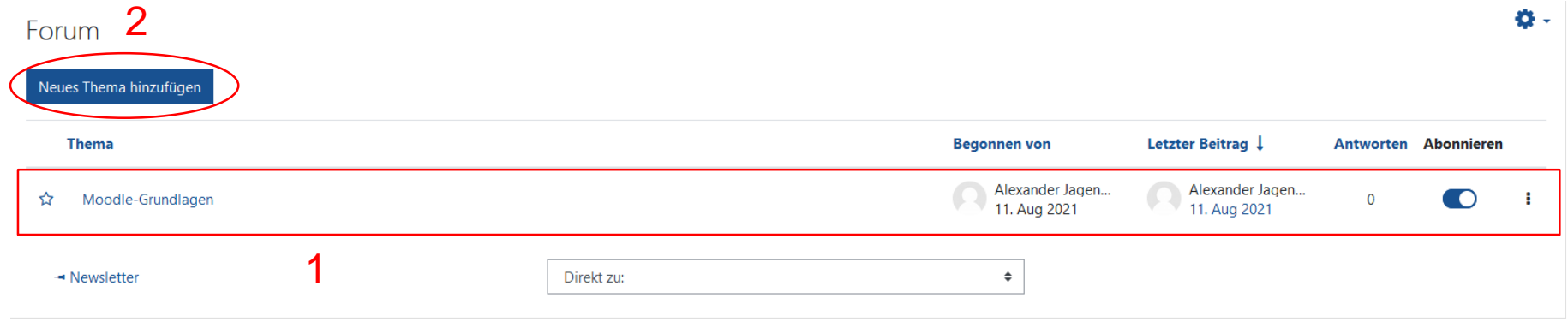

### **Es kann auf bestehende Themen (1) eingegangen oder ein neues Thema (2) erstellt werden.**

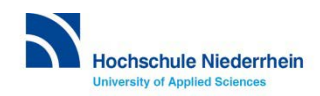

### **Newsletter**

### Einführung in die Moodle-Grundlagen

Startseite / Meine Kurse / Moodle-Grundlagen

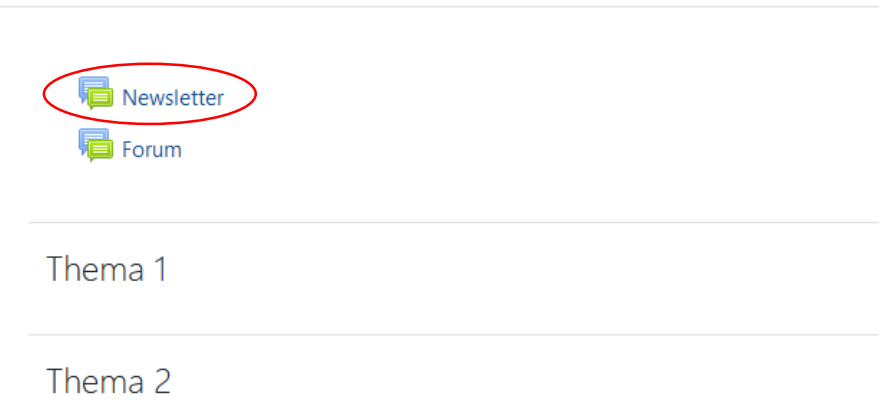

#### **Der Newsletter ist auf der Kursstartseite zu finden.**

**Wichtige Ankündigungen von Lehrpersonen werden hier mitgeteilt.**

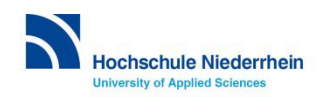

# **Persönliches Profil anpassen.**

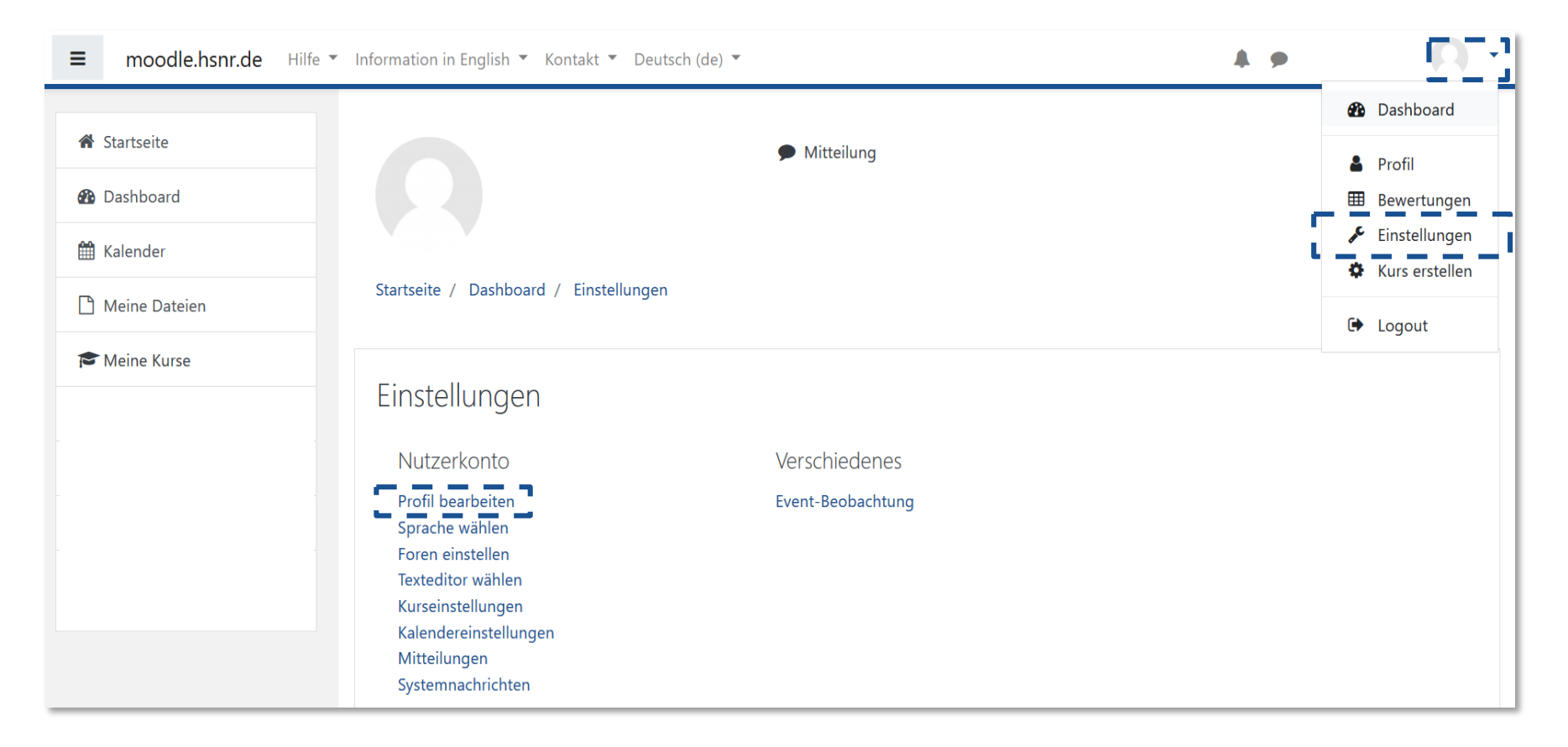

**Öffnen Sie das Menü rechts oben neben Ihrem Namen und klicken Sie auf**  *Einstellungen***. Unter** *Profil bearbeiten* **können Sie z.B. ein Nutzerbild ergänzen oder weitere Informationen einfügen.**

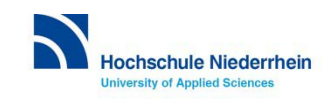

# **Ihr persönliches Dashboard.**

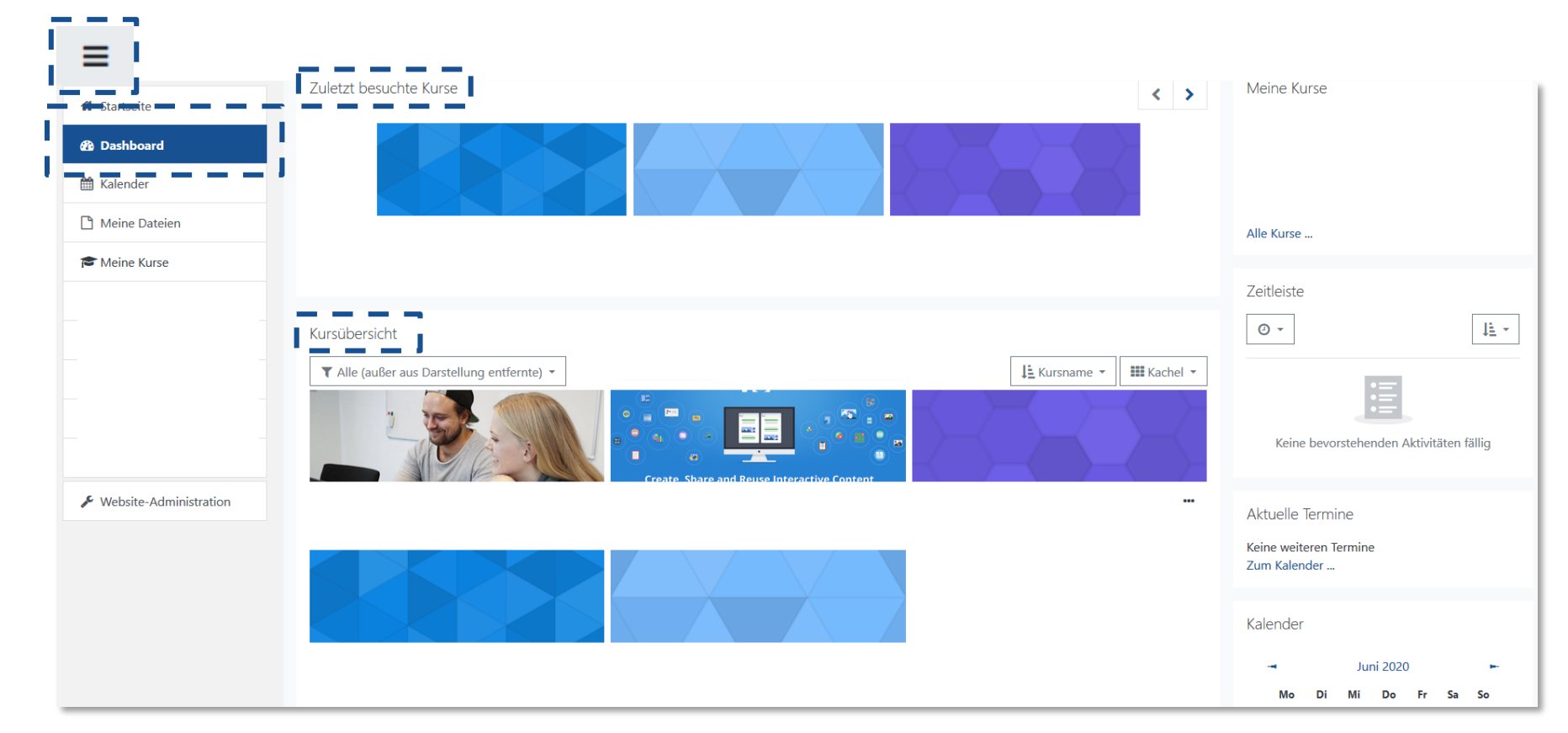

**Über das Hamburger-Menü gelangen Sie zu Ihrem Dashboard, einer individuell anpassbaren Übersichtsseite, die Ihnen Links zu Ihren Kursen und Aktivitäten bereitstellt.**

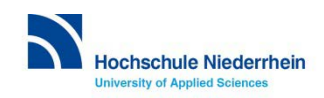

### **Kontakt.**

**eLearning-Team** Hochschulzentrum für Lehre und Lernen

# **elearning@hs-niederrhein.de Tel. 02161 186 3554**

[https://www.hs-niederrhein.de/elearning](https://www.hs-niederrhein.de/elearning-moodle/)

[https://moodle.hsnr.de](https://moodle.hsnr.de/)

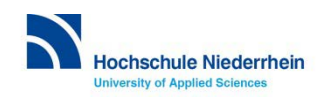